## **Android 8+ and IOS Geteduroam App method:**

*This method is not available for School Academy students as they are unable to install apps on school issued iPads.*

- 1. Forget Eduroam WiFi network (got To WiFi option, find saved networks and forget Eduroam), if Eduroam has not been remembered before continue to next step.
- 2. Download Geteduroam App from Play Store
- 3. Open new App
- 4. Type Borders College in the "Select an Institution" field

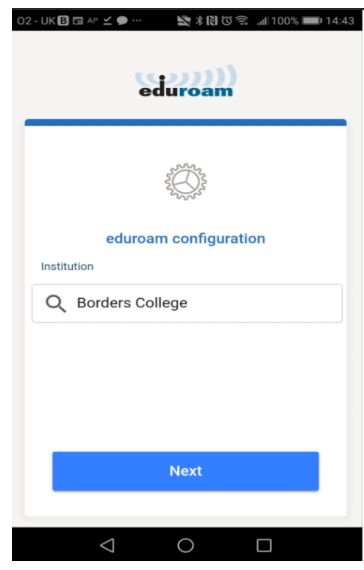

5. Provide your credentials (0011223@borderscollege.ac.uk and your college account password) and click "Connect To Network"

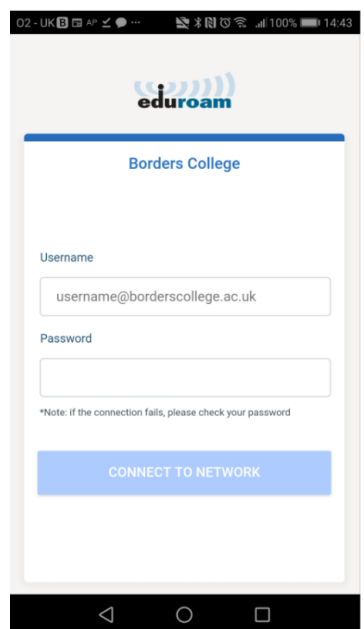

6. You should now see "Enjoy using Eduroam, WiFi is now configured on your device"

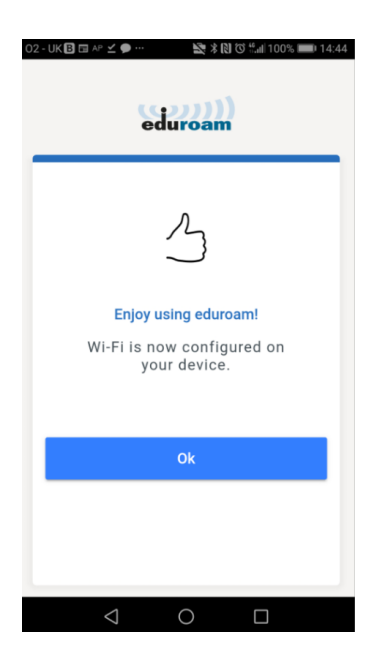

- 7. Close the App
- 8. If in range of Eduroam you should be automatically connected, if not find the network traditionally and press connect

## **Android Manual Method:**

Forget Eduroam WiFi network (got To WiFi option, find saved networks and forget Eduroam) If Eduroam has not been remembered before continue to next step.

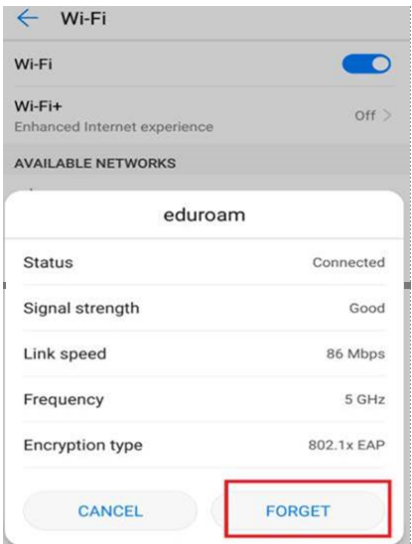

Click on Eduroam and apply below settings,

- EAP method = **PEAP**
- Phase-2 auth = **MSCHAPv2**
- CA Certificate = Try "**do not validate**"

If this method will not work select "**unspecified**" or "**use system certificates**"

- Identity = xxxxxx@borderscollege.ac.uk
- Anonymous Identity = keep blank
- Password = your password
- If asked for domain type **borderscollege.ac.uk**

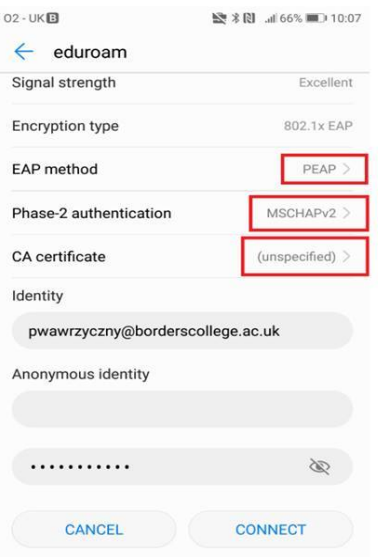